# **Probe S series Configuration Guide**

### **Set up Probe S series main gateway mine machine and split**

### **satellite mine machine.**

IMesh X Probes S suite configuration steps:

1. Configure the main gateway mine machine is connected to the Internet successfully (through the web page 192.168.9.1)

2. Put the split satellite mine machine in the appropriate position, and then automatically set up the network to realize mesh network coverage.

The detailed operations are as follows:

### **I. configuration of main gateway mine machine.**

a. Remove the main gateway mine and the split satellite mine from the box; Connect the main gateway mine power adapter and the network cable (connect the modem to the blue WAN port on the main gateway mine using the included Ethernet cable). *Note: If you want to connectthe principal gateway mine to the existing gateway, we recommend that you turn off the WiFi of the existing gateway.*

b. After the main gateway mine machine is powered on, the LED is white / blue overlapping LED is lit, the device starts. Wait for the blue LED that overlaps with white to start blinking slowly, indicating that the device has started successfully.<br>c. Connect the computer or mobile device (mobile phone or laptop) to the main gateway mine

using an Ethernet or WiFi connection.

#### **Use Ethernet:**

Use a network cable to connect your computer to the Ethernet LAN port of the main gateway mine machine (the white network port of the main gateway mine machine). **Or use WiFi:**

Connect to the Probe S WiFi network using the default WiFinetwork name (SSID) iMeshX-xxxxxx-2G or iMeshX-xxxxxx-5G and password on the principal gateway mine label. (for security reasons, users can modify the WiFi name and password later according to the system background feature prompt or mobile phone APP custom modification.).

Follow these steps to configure through a web browser:

d. Start a web browser, access 192.168.9.1, and follow the prompts.

If the login window opens, enter your user name and password.

User name is admin, default password is 12345678 (late users for security reasons, can be based on the system background feature prompts or mobile phone APP custom modification).

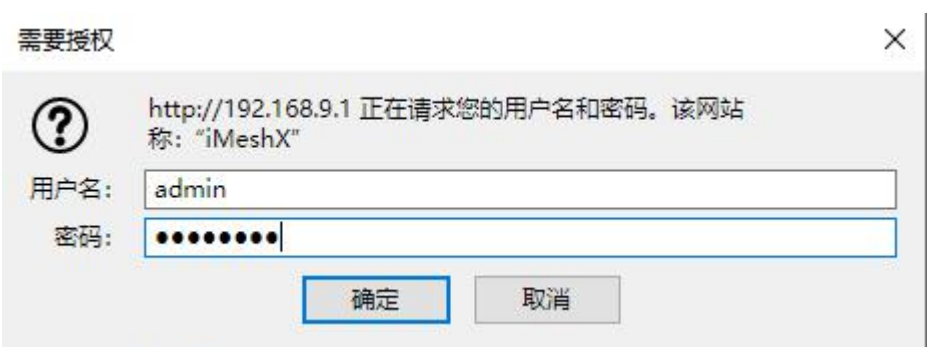

#### The default gateway mode of factory equipment does not need to be modified;

Click to enter "TCP/IP Settings" and select the access type that sets the Internet.

(1) it is usually a DHCP client, which automatically obtains the IP address of the existing gateway or bare cat;

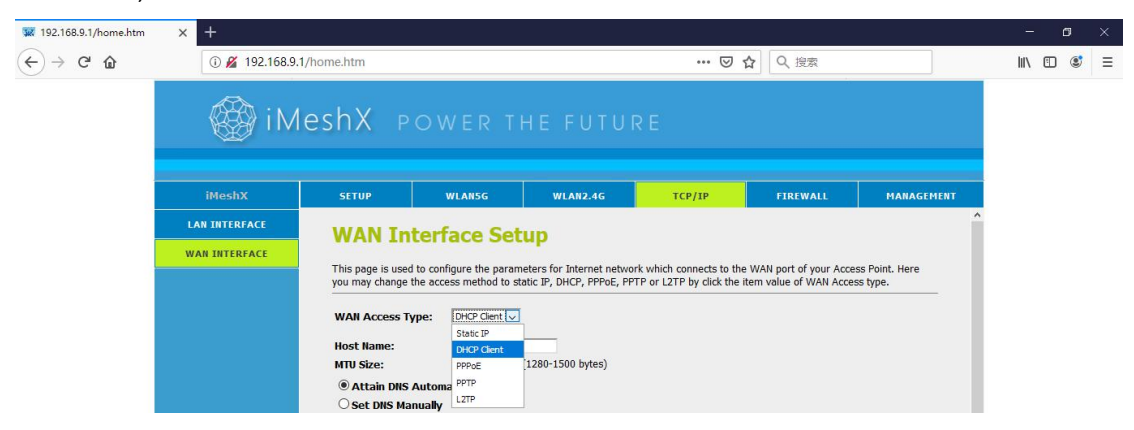

(2)or if the broadband access type is broadband dial-up PPPOE, you need to fill in the Internet broadband PPPOE account number and password;

When the settings are complete, click "Save & take effect"

Follow these steps through the APP configuration:

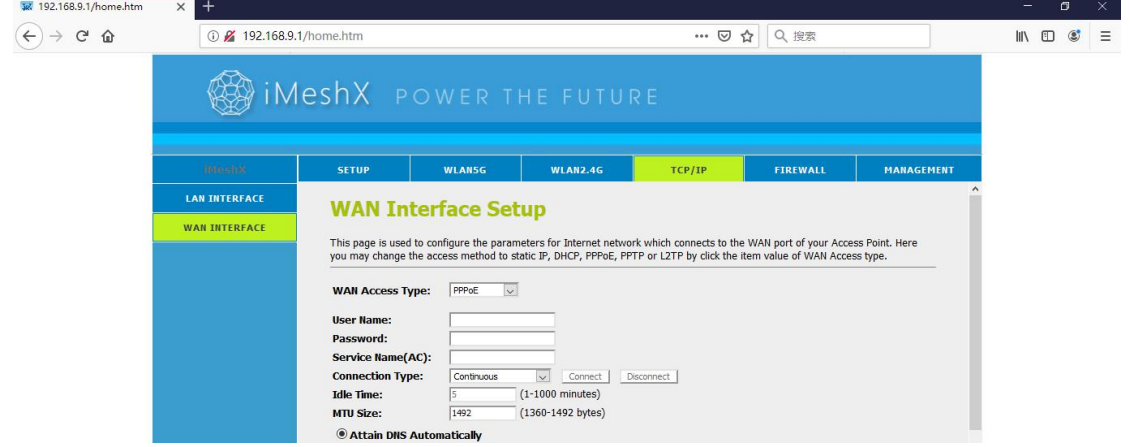

e. Connect to the Probe S WiFi network using the default WiFi network name (SSID) iMeshX-xxxxxx-2G or iMeshX-xxxxxx-5G and password on the principal gateway mine label. (for security reasons, users can modify the WiFi name and password later according to the system background feature prompt or mobile phone APP custom modification.).

## **II. Configuration method of Mesh Ad Hoc Network**

## **(main body, splitSatellite Network).**

successfully.

a. Plug in the split satellite mine machine and turn on the electricity; After the split satellite mine machine which has not been equipped with mesh ad hoc network is powered on for the first time, the LED indicator is briefly red and then off, the bright green indicator light is lit, and then flashes slowly, indicating that the split satellite has been started

b. Touch and press the split satellite Reset/ ad hoc networking button (figure), the equipment enters the starting networking mode, and the bright green indicator flashes rapidly. After touching the button of the main Reset/ ad hoc network, the purple indicator light begins to flicker rapidly, and the equipment also enters the networking mode, waiting for the indicator light of the main gateway mine machine and split satellite mine machine to flicker and slow down, indicating the success of the network.

(1)press the ad hoc network keys of the main body and the split satellite in no order; (2) to confirm whether the network is successful, log in to the background of the main body,<br>check the client, and whether the split satellite gets the ip address, as shown in the screenshot below, click "Show client"

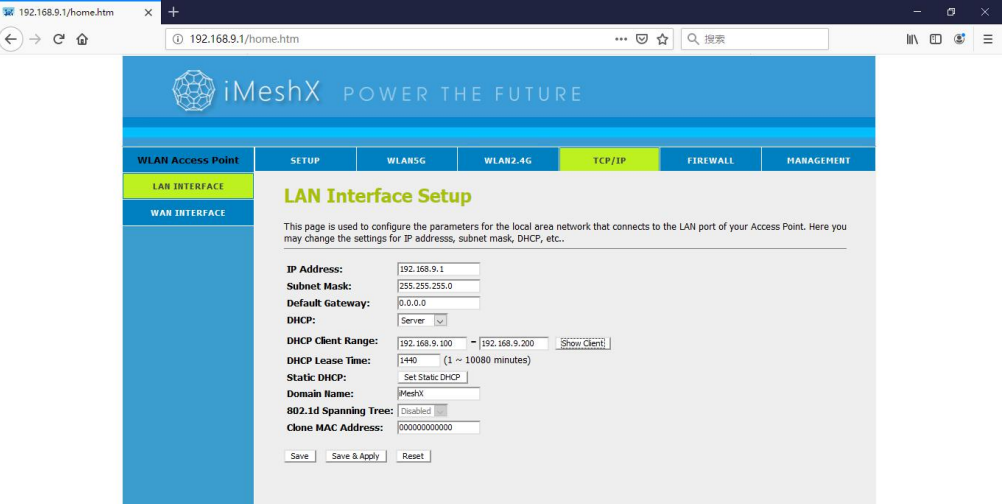

The split satellite obtained the IP address of 192.168.9.102, indicating that the mesh network was successfully established.

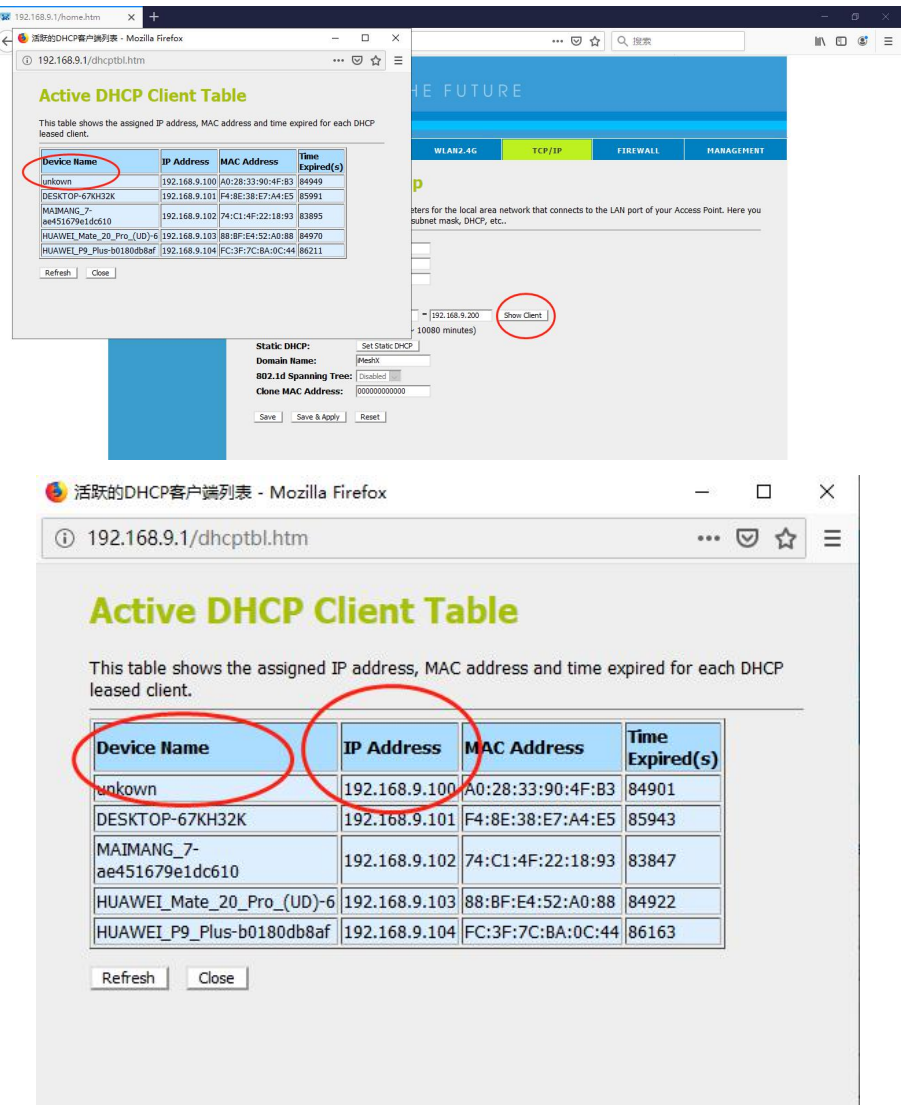

According to the IP address obtained by the split satellite, the browser can enter the split satellite ip address, such as 192.168.8.102, to enter the background in the same way as the background of the main gateway mine machine.

And according to the background system prompt to configure the split satellite, modify the wifi name, password and so on.

(2) Check the split satellite mining machine IP or through the mobile phone APP, to view the "connected device", locate the unknown device host, click in, and you can see the ip address obtained by the split satellite mining machine, such as the following figure.

It can be found that the ip address obtained by the split satellite mine machine is "192.168.9.103" in the same way as the background of the main gateway mine machine. The browser enters the split satellite ip address, such as 192.168.8.103, to enter the background of the split satellite mine and operate the relevant settings as required.

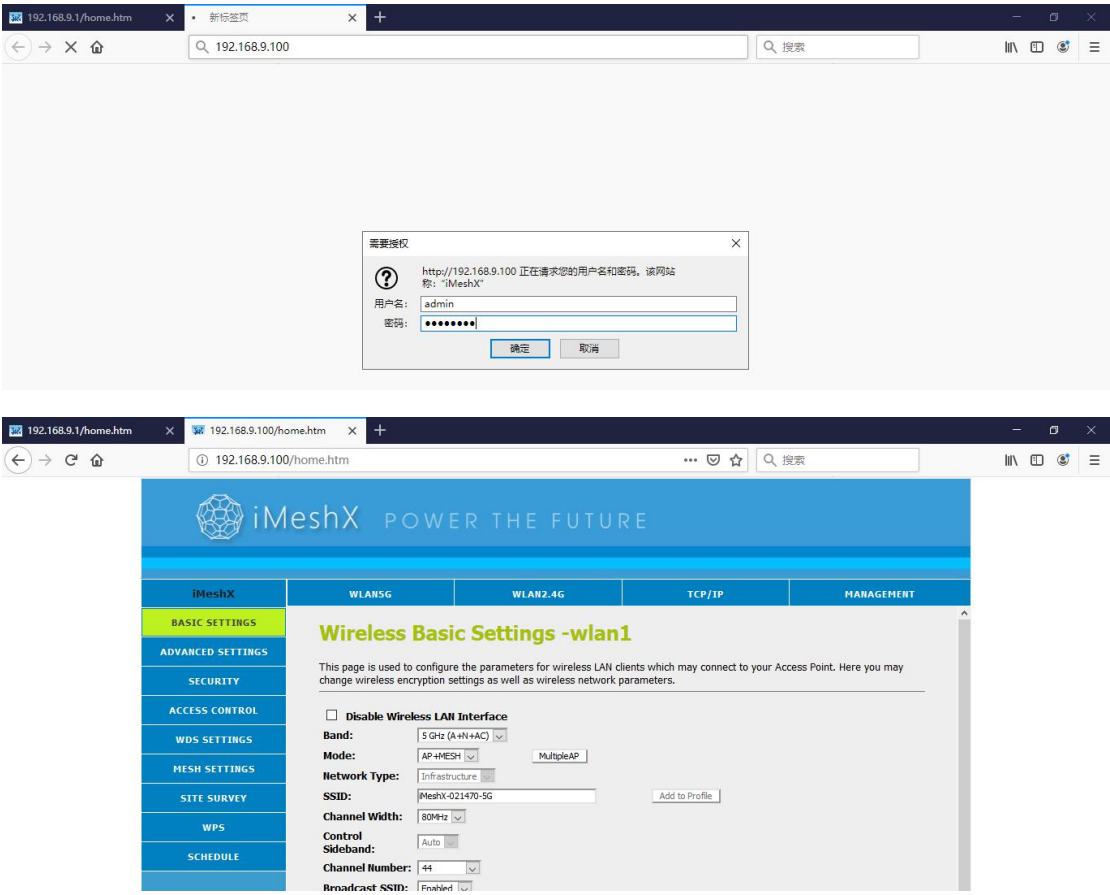